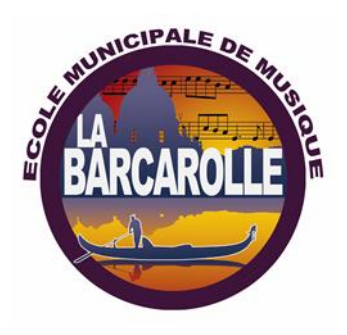

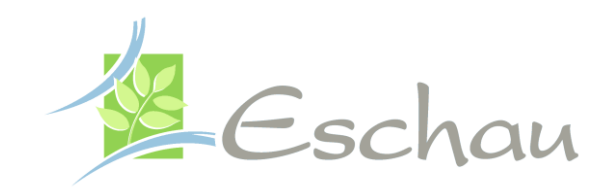

# **Tutoriel pour les inscriptions en ligne** *Activités de l'école municipale de musique et de danse d'Eschau*

**Lien de connexion à copier et à coller dans la barre d'adresse d'un navigateur internet :**

[https://www.imuse-fegersheimeschau.fr/extranet/login/gen\\_index\\_groupe.php](https://www.imuse-fegersheimeschau.fr/extranet/login/gen_index_groupe.php)

- 1. [Créer son dossier de pré-inscription](#page-0-0)
- 2. [Modifier son dossier de pré-inscription](#page-4-0)
- <span id="page-0-0"></span>3. [Confirmer son dossier de pré-inscription](#page-4-1)

## 1. Créer son dossier de pré-inscription

Dans la fenêtre d'accueil des extranets, cliquer sur le bouton **Pré-inscription**.

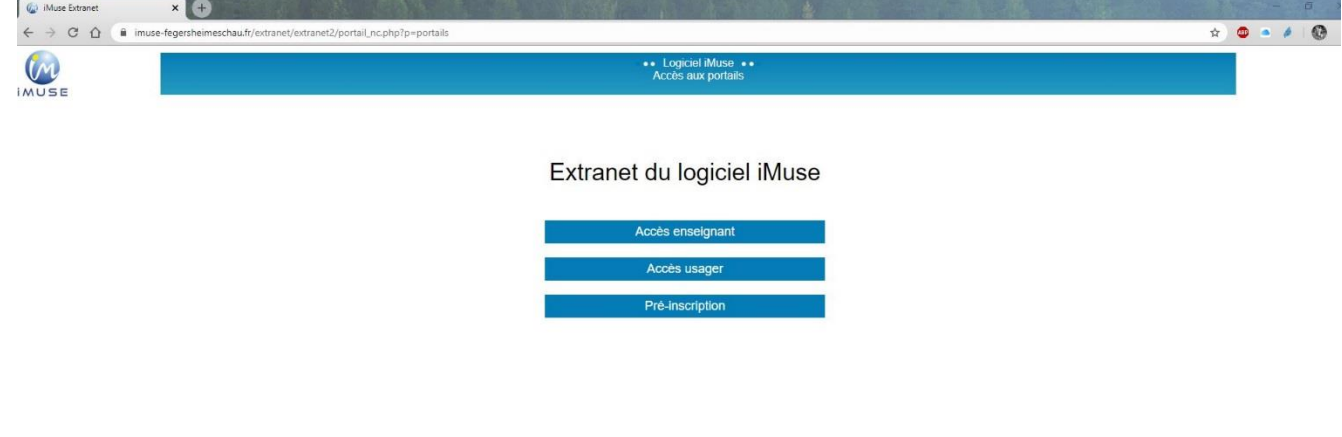

Choisir l'école de musique d'inscription : Eschau ou Fegersheim (si vous choisissez de faire un instrument dans une école et le solfège dans une autre, l'inscription des deux activités est à faire dans l'école où auront lieu les cours d'instrument).

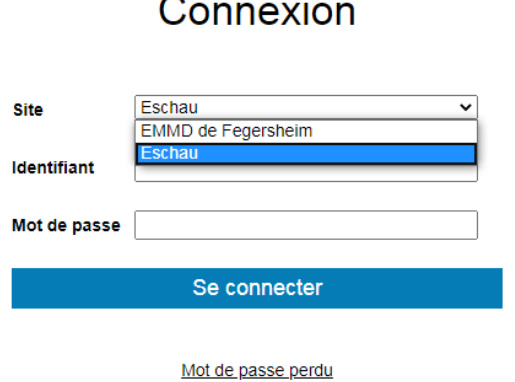

Le **formulaire** du dossier de pré-inscription s'affiche :

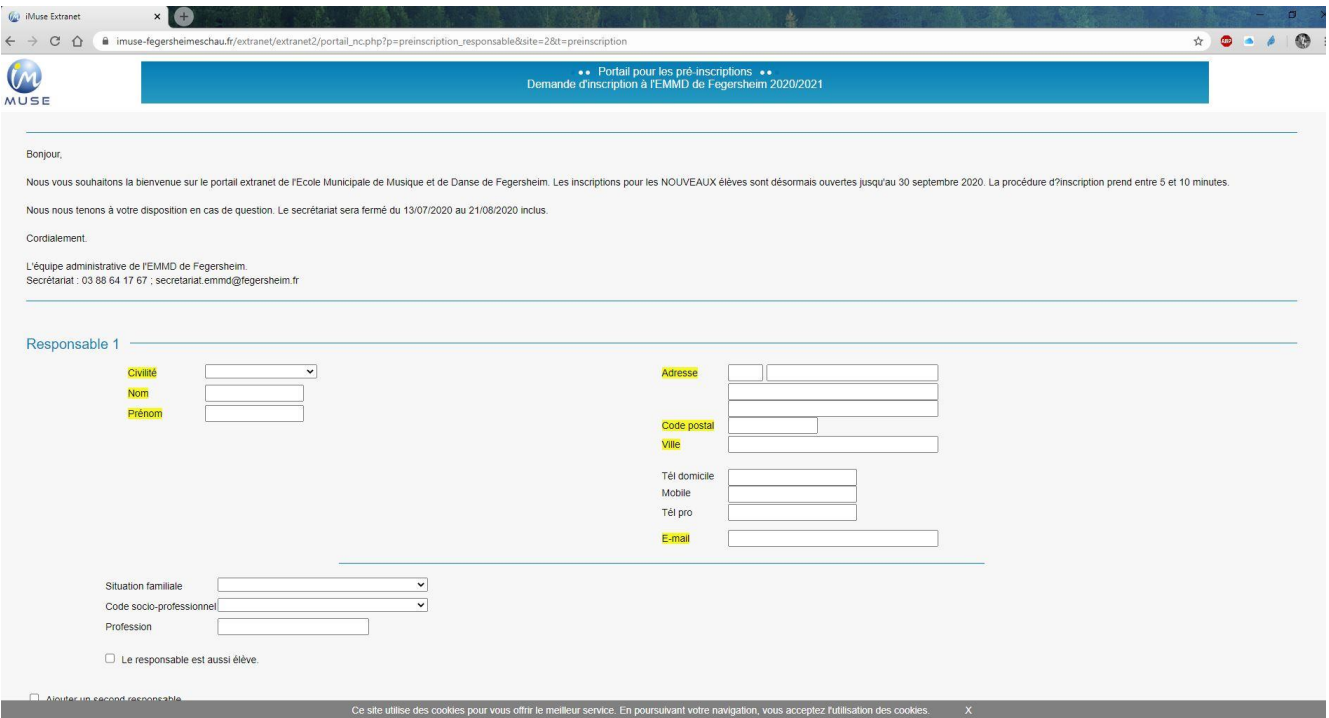

**Important : les champs surlignés sont des champs obligatoires.**

Le **formulaire de pré-inscription** est composé de plusieurs blocs :

- **Bloc d'introduction** pour présenter différentes informations *(par exemple, les périodes de fonctionnement du télé service de pré-inscription, les différentes procédures à suivre, etc.).*
- **Responsable 1** permet de saisir l'ensemble des coordonnées du responsable 1.
	- ❖ *Note 1 : si la pré-inscription concerne un adulte, cocher la boîte « Le responsable est aussi élève » afin de remplir automatiquement les informations communes entre le responsable et l'élève.*
	- ❖ *Note 2 : pour ajouter un deuxième responsable, cocher la boîte « Ajouter un second responsable » afin d'afficher le bloc de saisie des coordonnées du responsable 2.*
- **Elèves** permet de saisir les enfants de la famille qui postulent pour être élèves dans l'établissement.
	- ❖ Pour ajouter un élève, cliquer sur le bouton « **Ajouter un élève »**. La grille de saisie composée de plusieurs blocs s'affiche :

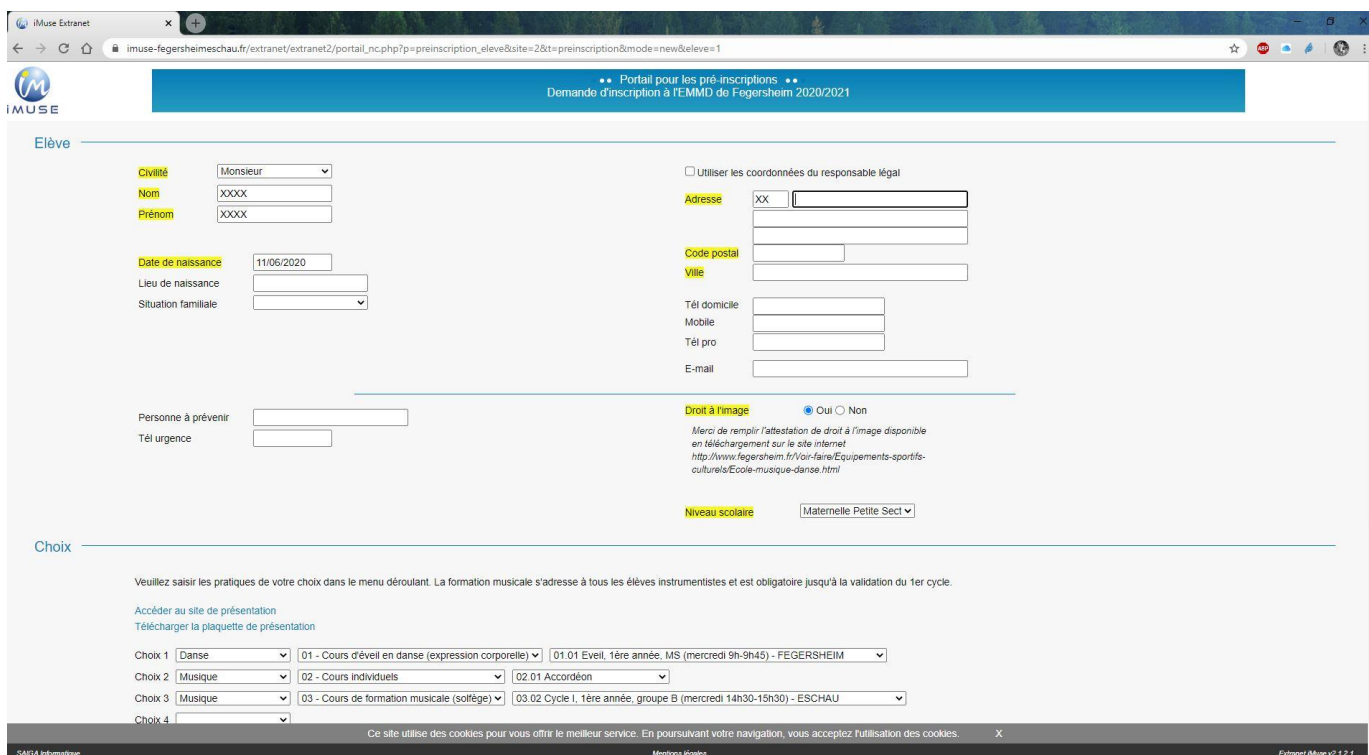

## **Important : les champs surlignés sont des champs obligatoires.**

- **Elève :** saisir les **coordonnées de l'élève** (tous les champs surlignés sont obligatoires). Sélectionner la date de naissance directement dans le **calendrier** qui s'affiche dès que le curseur se trouve dans le champ « **Date de naissance »**.
- **Choix :** la plaquette des écoles de musique et de danse d'Eschau et de Fegersheim aidera à effectuer des choix d'activités. Effectuer les choix en cliquant sur les listes déroulantes proposées *(Choix 1, etc.).*

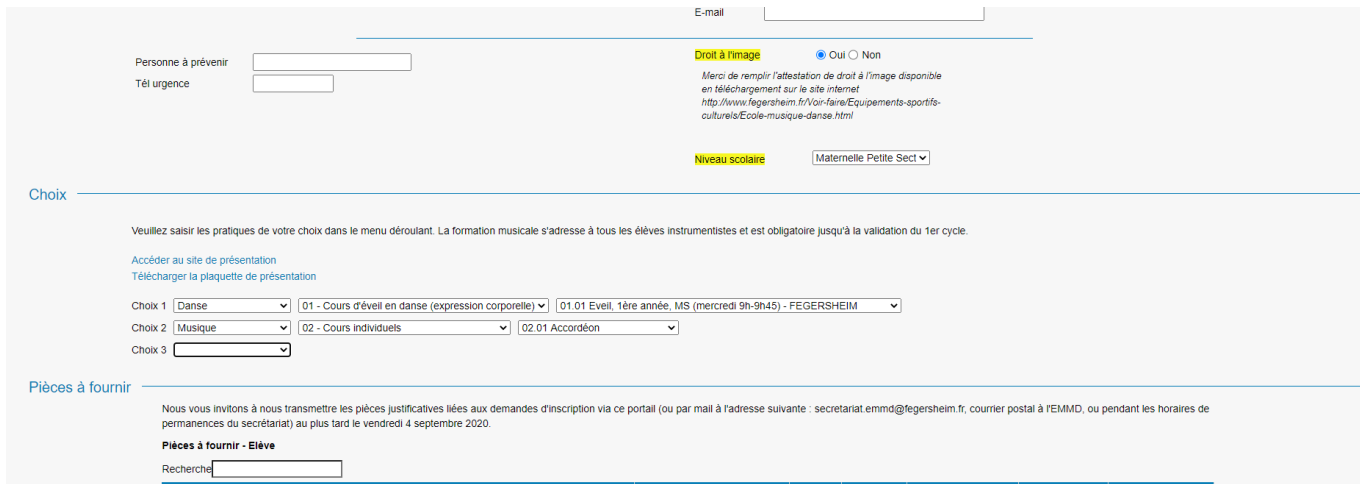

- **Information complémentaire :** Au bas de la page, le postulant peut également **saisir du texte libre**. Lorsque la saisie du formulaire est achevée, cliquer sur le bouton « **Enregistrer du formulaire de l'élève** » afin **d'enregistrer** les données saisies et de revenir à la première page du formulaire de pré-inscription.
- ❖ *Note 1 : le bouton « Retour » permet de revenir en arrière. Dans le cas de la création d'un dossier de pré-inscription, les informations non enregistrées seront perdues.*
- ❖ *Note 2 : Pour ajouter un autre élève, cliquer sur le bouton « Ajouter un élève » et procéder comme expliqué précédemment. Avant de valider la création du dossier, dans le bloc Confirmation, saisir à nouveau l'adresse mail du responsable 1 et répondre à la question posée par le système anti-spam. Puis, pour enregistrer la création du dossier de préinscription, cliquer sur le bouton « Enregistrer la demande ». Un accusé de réception de la création du dossier est immédiatement envoyé sur l'adresse mail du responsable 1 renseigné.*

#### <span id="page-4-0"></span>1. Modifier son dossier de pré-inscription

- 1.1 Le postulant peut **modifier** son dossier autant de fois qu'il le souhaite pendant l'ouverture du télé service de préinscription et **tant qu'il n'a pas effectué la confirmation de son dossier**.
- 1.2 Pour se connecter sur son dossier, cliquer sur **l'URL** *(adresse de site internet)* fournie dans le mail d'accusé de réception reçu sur l'adresse **mail du responsable 1**. Le postulant arrive directement sur son dossier. Effectuer les modifications puis, cliquer sur le bouton « **Enregistrer »** après avoir complété l'adresse mail du responsable 1 et avoir répondu à la question posée par le système anti-spam.
- 1.3 Un **accusé de réception** de la modification du dossier est immédiatement envoyé sur l'adresse mail du responsable 1 renseigné. L'accusé de réception de la modification du dossier de préinscription contient l'URL qui permet au postulant de se connecter automatiquement sur son dossier sans avoir à s'identifier pour modifier à nouveau ou confirmer son dossier.

### <span id="page-4-1"></span>2. Confirmer son dossier de pré-inscription

2.1 Le postulant peut confirmer son dossier de pré-inscription.

- 2.2 Pour se connecter sur son dossier, cliquer sur l'URL fournie dans le dernier mail d'accusé de réception de modification reçu sur l'adresse mail du responsable 1.
- 2.3 Le postulant arrive directement sur son dossier. Cocher la boîte **« Nous vous informons que votre demande de confirmation a bien été prise en compte »**.
	- ❖ *Note : après la confirmation de votre dossier, le dossier ne peut plus être modifié.*